# 레인 버드 중앙 제어 v8 맵 조작 매뉴얼

## 내용

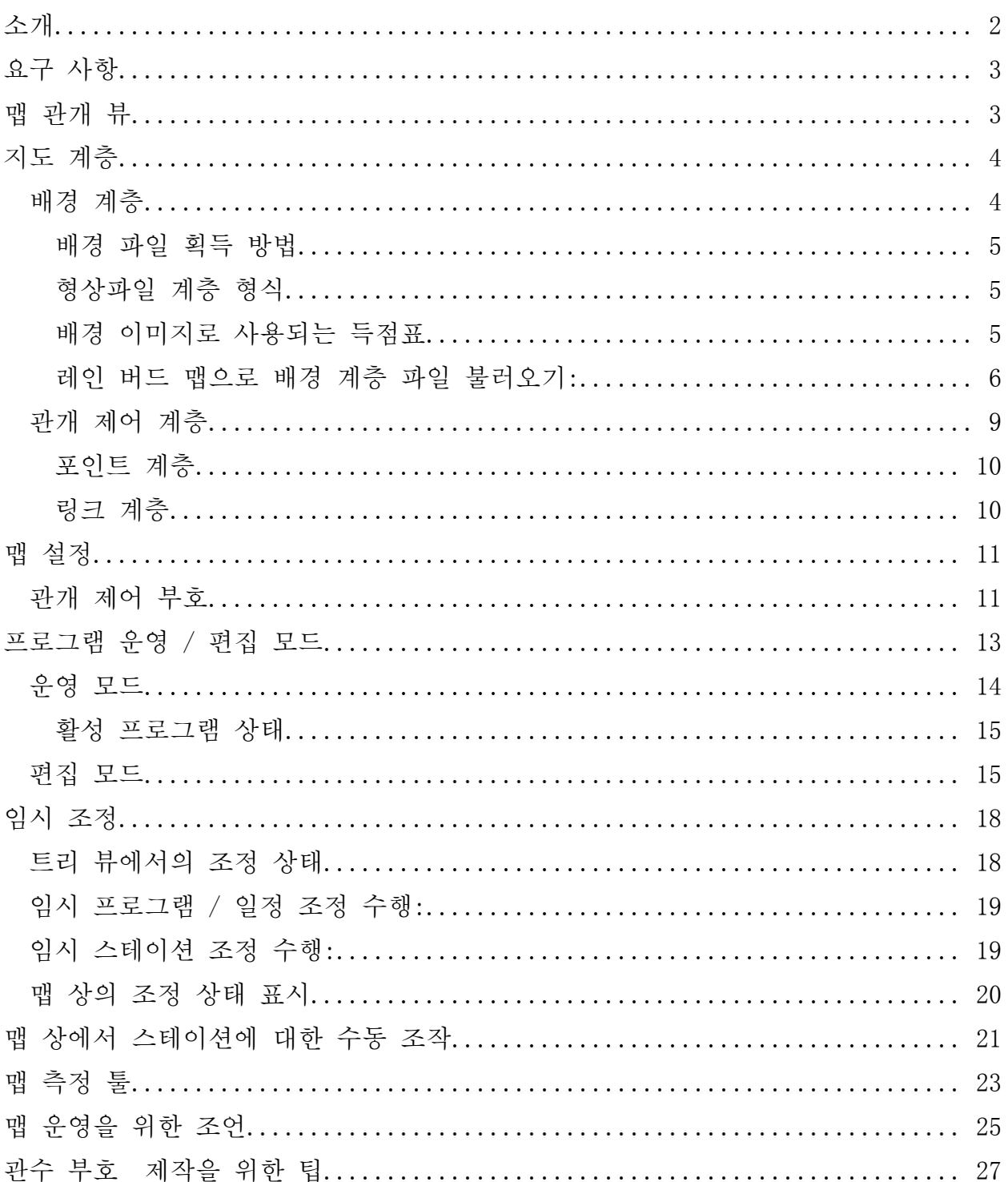

### <span id="page-1-0"></span>소개

레인 버드 맵은 두 개의 애플리케이션으로 구성됩니다: 모니터 및 디자이너.

- 레인 버드 맵 모니터는 주로 해당 지역 맵을 통한 관개의 모니터링과 제어를 위해 사용됩니다.
- 레인 버드 맵 디자이너는 주로 제어 계층에 있는 관개 개체들의 제작과 수정을 위해 사용되며 배경 계층의 지리적 데이터 작성을 위한 것은 아닙니다.

본 매뉴얼은 레인 버드 맵 기능의 간략한 설명, 관개 맵의 준비 방법 그리고 레인 버드 맵 애플리케이션 조작을 위한 약간의 팁들을 제공합니다.

맵 모니터 기능의 모든 하위 메뉴는 아래와 같이 규정된 일반적인 실행 버튼을 가지고 있습니다.

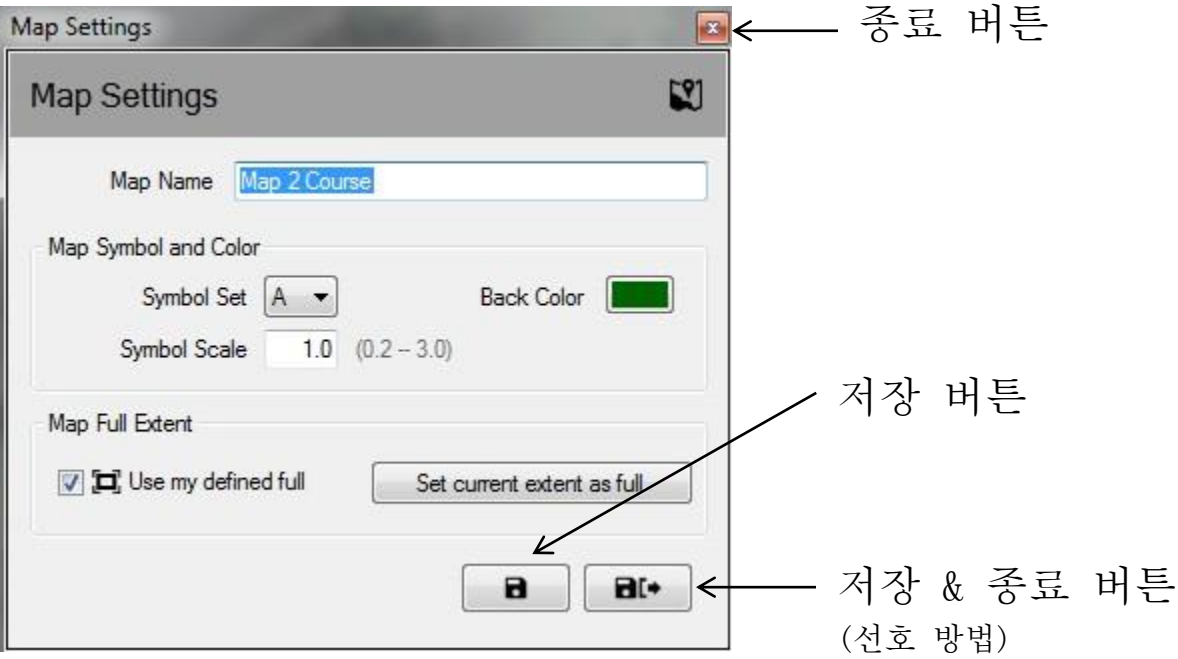

- 종료 버튼 최근의 변경 사항을 저장하지 않고 하위 메뉴를 닫습니다.
- 저장 버튼 메뉴의 최근 변경 사항을 저장하고 화면의 맵 뷰를 새로고침 합니다.
- 저장 & 종료 메뉴의 최근 변경 사항을 저장하고 맵을 새로고침 합니다. 레인 버드는 장래적 사용을 위해 변경 사항을 잘 저장할 수 있도록 본 선택의 사용을 권장합니다.

### <span id="page-2-0"></span>요구 사항

맵을 불러오거나 새로운 맵을 작성하기에 앞서, 우선 레인 버드 중앙-제어 프론트-오피스에 골프 코스 데이터베이스를 설정해야만 합니다. 다음이 요구됩니다:

- 규정된 영역-철자와 함께 관개 스테이션을 작성해야 하며 스테이션 주소는 박스나 필드 컨트롤러에 지정되도록 하십시오.
- 맵 참고 자료에 따른 관개 프로그램 및 일정
	- o 비고 맵을 사용할 경우, 프로그램과 관련된 맵 번호를 규정해 주어야만 하며 그렇지 않을 경우, 맵 뷰에서 프로그램 확인이 불가능합니다.
- 플로우 매니저™를 사용하는 플로우 분기 및 플로우 존(요구 사항), 맵에서 플로우 계층을 사용하고자 할 경우.

레인 버드 맵을 운영하기 위해서는 배경 계층 파일들이 필요합니다. 코스에 대한 프론트-오피스 설정을 완료한 후 이러한 파일들을 작성하고 불러옵니다.

- 레인 버드 맵 애플리케이션의 이전 버전에 관개 지역의 배경 계층 파일들이 존재할 경우, 레인 버드 맵은 새로운 애플리케이션에서의 사용을 위해 이러한 파일들의 불러오기 여부를 묻게 됩니다.
- 배경 계층 파일들이 없을 경우, 매핑 대리점에서 관개 지역의 배경 계층 파일들을 얻을 수 있습니다. 또한 스스로 해당 지역의 이미지 파일을 배경 계층으로 만들 수 있습니다. 도움이 필요할 경우, 레인 버드 판매회사나 레인 버드 GSP 서비스 센터에 문의 바랍니다.
- 다양한 형식(PNG, JPG, BMP, TIF)의 형상파일(SHP)이나 위성 / 항공-뷰 이미지 파일들 역시 배경 계층으로 레인 버드 맵 애플리케이션에서 사용이 가능합니다. 월드 파일은 각 이미지 배경 파일에 따라 선택적으로 사용이 가능합니다(이는 이미지와 X, Y 좌표를 일치시켜 맵 애플리케이션 내 측정 툴을 위한 범위를 제공합니다).

### <span id="page-2-1"></span>맵 관개 뷰

레인 버드 맵은 맵을 위한 네개의 역동적 관개 뷰 방식을 채택하였습니다:

- 프로그램 뷰 프로그램 트리뿐만 아니라 현지 맵을 보여줍니다
- 영역 뷰 영역 뷰 트리뿌만 아니라 홀과 영역 마커들을 보여줍니다
- 플로우 뷰 펌브, 분기, 플로우 존 마커 그리고 플로우 트리들을 보여줍니다
- 위성 뷰 위성 마커들과 위성 뷰 트리를 보여줍니다

맵이 축소되었을 때 이러한 각각의 뷰들이 맵의 선명도를 향상시킬 수 있도록 스테이션과 로터들은 뷰에서 사라집니다. 스테이션이나 로터 줌 단계로의 확대는 이러한 계층들을 관개 제어 계층 설정이나 배경 계층 설정 메뉴에서 사용 가능할 때까지 자동으로 스테이션과 로터를 화면에 이동시킵니다.

이러한 트리 뷰를 통해, 사용자들의 관개 관리, 개별 스테이션이나 스테이션 그룹의 운영, 프로그램 운영이나 제작, 레인 버드 관개 시스템의 각 부분과 관련된 특성 편집 등이 가능합니다. 트리 뷰 창 역시 뷰' 선택 메뉴의 '트리 감춤' 버튼이나 '뷰' 선택의 '트리 보이기'를 선택하여 뷰에서 숨길 수 있습니다.

비고: 사용자들은 배경 계층 설정 프롬프트 창의 '뷰' 선택을 통해 특정 트리 뷰에서 어떠한 배경 계층을 포함시키거나 제외시킬지를 선택할 수 있습니다.

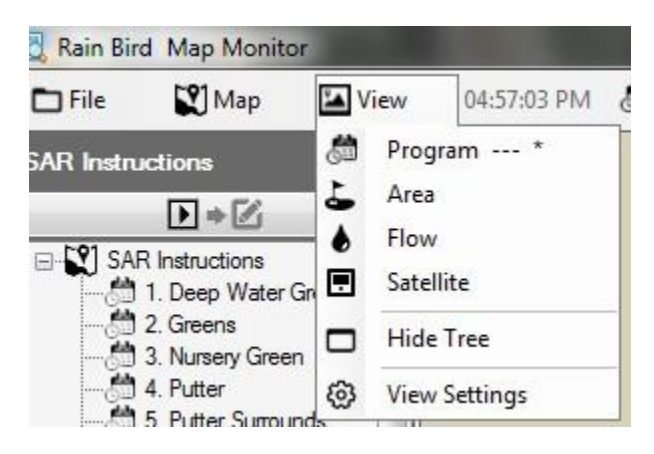

## <span id="page-3-0"></span>지도 계층

레인 버드 맵 애플리케이션은 2개의 계층 유형인 배경 계층과 관개 제어 계층들로 구성됩니다. 배경 계층은 관개 맵의 배경을 제공합니다. 관개 제어 계층(혹은 간단히 제어 계층)은 영역, 스테이션, 위성과 같이 맵에서 확인하고자 하는 관개 개체들을 선택할 수 있도록 합니다. 제어 계층 역시 관개 개체들이 어떻게 서로 연결되어 있는지를 볼 수 있도록 합니다; 예, 그린, 페어웨이 등에 어떠한 스테이션이 배정되었는가.

#### <span id="page-3-1"></span>배경 계층

4개의 일반적인 이미지 형식(PNG, JPG, BMP, TIF)뿐만 아니라 형상파일(SHP)들은 배경 계층으로 레인 버드 맵에서 사용이 가능합니다. 레인 버드 맵을 활성화시키기 전에, 매핑 대리점이나 스스로 작성을 통해 관개 지역의 배경 계층 파일들을 준비해야 합니다. 레인 버드 판매회사나 레인 버드 GSP에 도움을 요청할 수 있습니다.

 PNG, JPG, BMP, TIF 이미지 파일들은 각각의 월드 파일 확장자 PGW, JGW, BPW, TFW를 갖습니다. 유효 월드 파일이 동일한 파일 폴더에서 배경 이미지 파일과 같은 파일명을 가질 경우; 월드 파일의 X, Y 좌표는 맵 애플리케이션에 대한 좌표로 사용됩니다. 월드 파일 좌표의 사용이 불가능할 경우, 배경 계층 X와 Y 좌표들은 월드 파일 좌표가 될 수 없고 맵 애플리케이션에서 측정 도구를 위한 범위 참조는 잘못된 것입니다.

#### <span id="page-4-0"></span>배경 파일 획득 방법

- 컴퓨터에 레인 버드 매핑 소프트웨어(버전 7 이전)의 이전 버전에서 사용되었던 맵을 가지고 있을 경우, 버전 8의 매핑 소프트웨어는 지속적인 사용을 위해 이러한 맵을 새로운 소프트웨어에 불러올지를 묻게 됩니다. 버전 7의 맵 파일들을 불러와 이를 배경 파일로 사용할 수 있습니다.
- 시설의 위성 / 항공 뷰 이미지를 보여주는 이미지 파일들 역시 배경 계층으로 사용할 수 있습니다. 이미지 파일들은 매핑 대리점을 통해 얻을 수 있으며 월드 파일과 함께 사용이 가능합니다. 월드 파일은 이미지 파일에 GPS 정보를 포함시켜 맵 계층에 지리 정보가 참조되도록 합니다. 월드 파일을 통해, 해당 맵은 X, Y 좌표들을 갖게 됩니다. 월드 파일의 확장자는 PGW, JGW, BPW, TFW가 되며 이들은 PNG, JPG, BMP, TIF 파일 형식을 취합니다. 계층과 관련된 월드 파일은 이미지 파일과 동일한 폴더에 위치해야만 합니다.
- 또한 배경 계층으로의 사용을 위해 해당 지역의 이미지 파일을 만들 수 있습니다. 예를 들어, 윈도우 페인트와 같은 애플리케이션을 사용하여 해당 지역의 맵을 작성하고 이전 파일 형식 중 하나로 이를 저장할 수 있습니다.

### <span id="page-4-1"></span>형상파일 계층 형식

 형상파일(.SHP)들은 배경 계층으로 가장 일반적으로 사용됩니다. 이들은 해당 지역(예: 그린, 벙커, 페어웨이, 인공 수로, 배선 경로, 서지 장치 등)의 각기 다른 영역들에 대한 개요를 작성하거나 이를 채우는 다양한 계층들로 구성될 수 있습니다. 또한 이러한 계층들은 고객들의 요구 사항에 따라 투명하게 혹은 시각적으로 만들어 질 수 있습니다. 이러한 내용들을 레인 버드 맵 소프트웨어로 불러온 후, 사용할 활성 계층 및 단계 설정을 선택해야 합니다.

#### <span id="page-4-2"></span>배경 이미지로 사용되는 득점표

- 득점표 형상파일들은 이전 레인 버드 매핑 소프트웨어 버전에서 배경 계층 대신 사용되었습니다. 이들은 형상파일이나 위성 / 항공 뷰 이미지들과 같은 배경 맵 파일을 가지지 않은 지역들로 사용되었습니다. 이러한 득점표 배경 계층을 계속해서 사용하고자 할 경우, 버전 8에서 사용되는 레인 버드 매핑 소프트웨어는 이러한 득점표 맵들을 불러오고 운영할 수 있도록 하며 동일한 방식으로 모든 이전 맵들을 불러올 수 있습니다.
- 득점표 맵을 위성이나 항공 이미지에 대한 배경 계층으로 사용하길 원하실 경우, PC의 다음 폴더에 있는 기본 득점표 이미지들을 찾아볼 수 있습니다: "C:\RainBird\Map\Scorecards". 18-홀 골프 코스의 경우, Scorecard\_18Holes\_6x3.jpg나 Scorecard\_18Holes\_9x2.jpg를 사용할 수 있습니다.
- 또한 직접 득점표 이미지를 만들 수 있습니다. 예를 들면, 윈도우 페인트 애플리케이션을 사용하여 기본 득점표 이미지를 열어줍니다. 이곳에서 해당 지역의 요구 사항 충족을 위해 이미지 일부의 복사, 붙여넣기, 잘라내기, 회전이 가능합니다. 이미지 파일은 새로운 파일명의 JPG 파일로 저장합니다.

"C:\RainBird\Map\ Scorecards\DrawParts" 폴더에서, 평가표 제작에 사용 가능한 몇몇 이미지 파일들을 확인할 수 있습니다. 각각의 골프 홀 이미지는 득점표 이미지의 일부만 될 수 있으며 코스의 득점표 맵 완성을 위해, 모든 홀들을 표시해야 함을 명심하십시오. 비고: 홀 이미지들은 배경 계층 만드는 배경 계층 항목에 직접적으로 추가될 수 없습니다.

#### <span id="page-5-0"></span>레인 버드 맵으로 배경 계층 파일 불러오기:

배경 계층으로 사용되는 모든 이미지 파일(SHP, PNG, JPG, BMP, TIF)들은 불러오기 후 매핑 애플리케이션을 통해 컴퓨터의 RainBird\Map\site.xxx\Map1 디렉토리에 저장될 것입니다. 외부 매체나 컴퓨터의 다른 폴더에 저장된 이미지 파일들을 불러올 수 있으며 배경 계층 설정 유틸리티를 통해 맵 파일들 위치에 저장됩니다. 배경 계층 설정 프롬프트 화면을 띄우기 위해 맵 메뉴 바 항목을 클릭하여 배경 계층 설정 을 선택합니다.

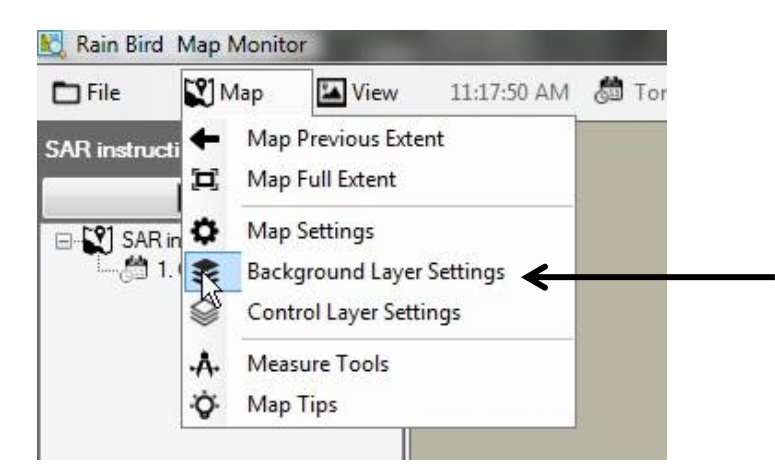

관개 지역에 대한 배경 맵 구성을 위해 레인 버드 맵 배경 계층 설정 프롬프트 화면을 사용하여 배경 계층 파일들을 추가, 제거할 수 있습니다. 예를 들어, 더하기(+) 부호를 클릭하여 확인을 하고 사용 가능한 파일 위치에서 이미지 파일을 선택하여 추가합니다.

6

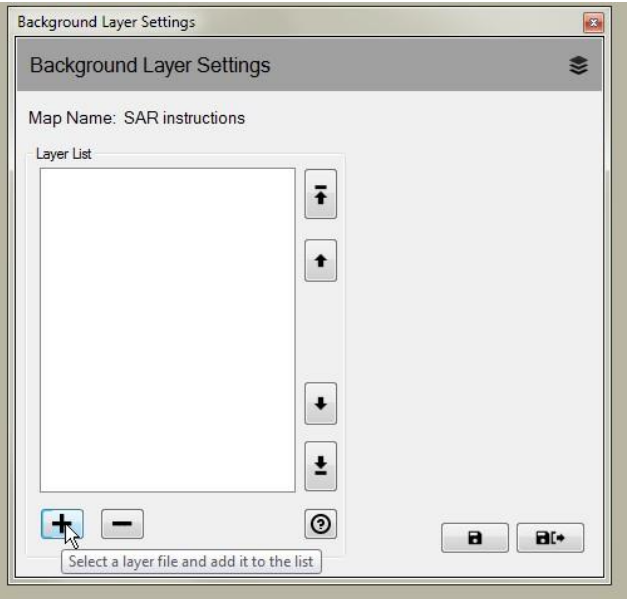

추가된 계층은 계층 목록에 표시됩니다. 체크(2) 마크로 선택된 계층들은 맵에 표시되며 체크 마크가 없는 계층들은 표시되지 않습니다.

 형상파일 배경 계층을 관개-뷰의 일부로 사용하고자 할 경우, '뷰' 선택 드랍 다운 메뉴에서 뷰-명을 선택합니다. 모든 관개-뷰에서 배경 계층을 보여주는 배경 선택. 다른 선택(구역, 위성, 플로우, 스테이션, 로터)은 해당 뷰가 선택되었을 경우에만 계층이 표시되도록 합니다.

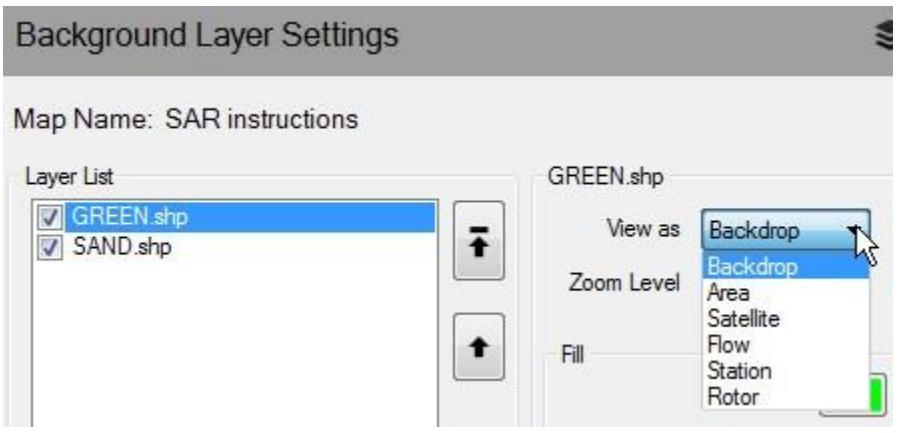

 전체 범위를 기준으로 더 가까운 줌 단계에서 형상파일 배경 계층이 표시되도록 하려면, 드롭 다운 선택 목록에서 '줌 단계' 선택을 사용하여 계층에 대한 원하는 줌 단계를 규정할 수 있습니다. 예를 들어, 플로우-분기 형상파일을 가지고 있으며 이에 대한 스테이션 단계가 표시되도록 선택할 경우; 스테이션이나 로터의 줌 단계로 확대될 경우에만 맵에서 계층이

이동합니다. 코스, 홀, 영역의 줌 단계를 살펴볼 때, 플로우-분기 형상파일은 표시되지 않습니다.

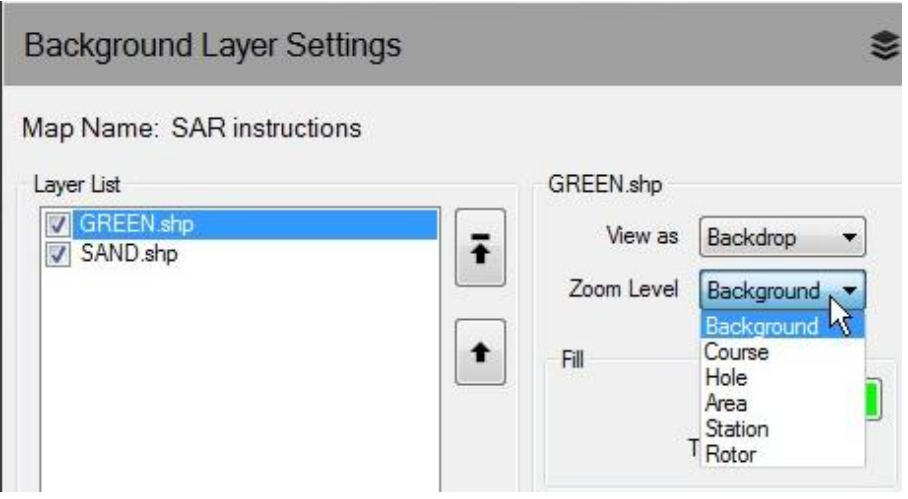

 형상파일이 배경 계층으로 사용될 경우, 색상의 채우기 및 개요 작성, 형태의 유형에 대한 개요 작성 선택을 통해 아름다운 배경 계층을 구성할 수 있습니다. 또한 배경 계층을 투명하게 만들 수도 있습니다.

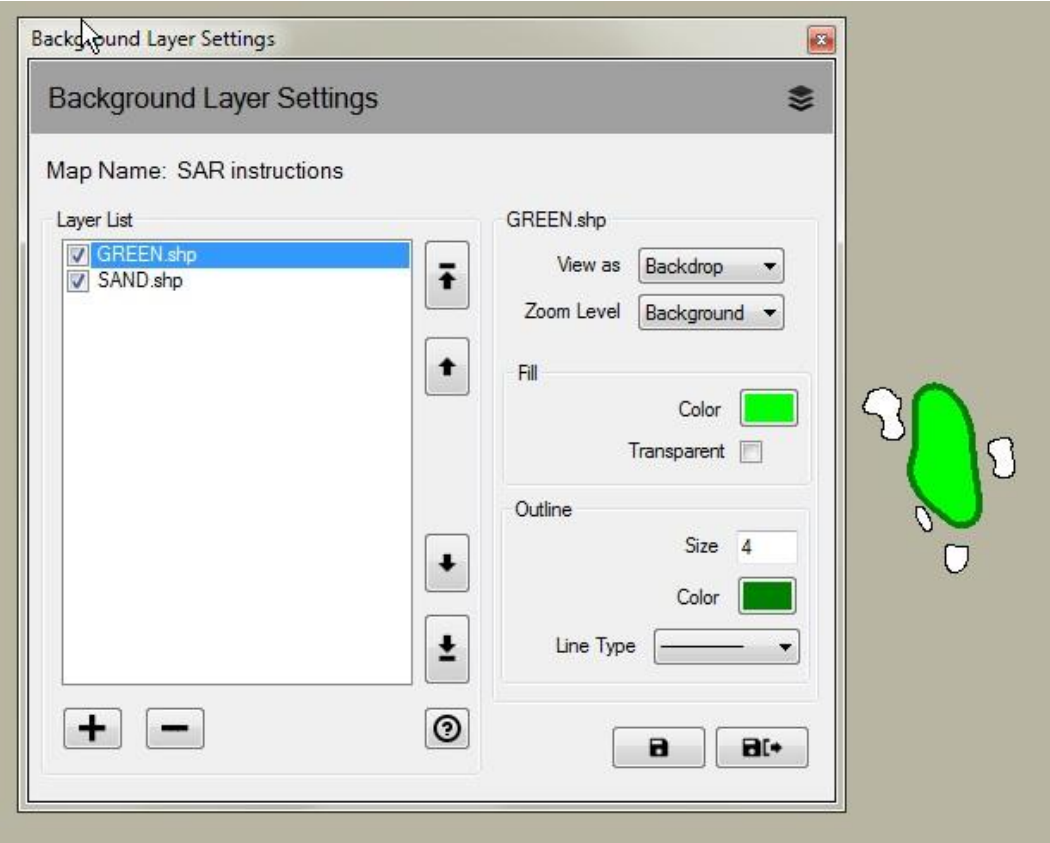

#### <span id="page-8-0"></span>관개 제어 계층

관개 제어 계층은 이전 버전의 레인 버드 맵에서는 시스템 계층으로 불리었습니다. 제어 계층 설정 프롬프트 화면을 띄우기 위해 맵 메뉴 바 항목을 클릭하여 제어계층 설정 을 선택합니다. 관개 제어 계층은 포인트 계층과 링크 계층의 2개의 계층 집단으로 구성됩니다.

관개 제어 계층 설정에서, 프롬프트 화면은 계층의 투명도, 크기, 색상, 부호에 대한 선 유형, 글자, 선의 설정을 통해 제어 계층을 구성할 수 있도록 합니다. 또한, 맵의 각 관개 제어 장치 포인트 계층 마커에 대한 크기를 변경할 수 있습니다.

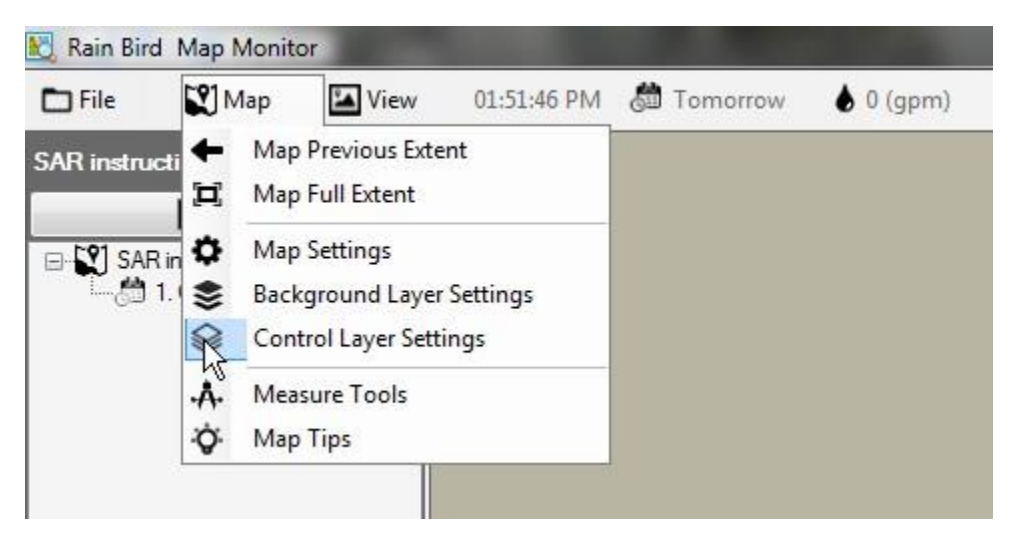

#### 관개 제어 계층은 포인트 계층과 링크 계층의 2개의 계층 집단으로 구성됩니다.

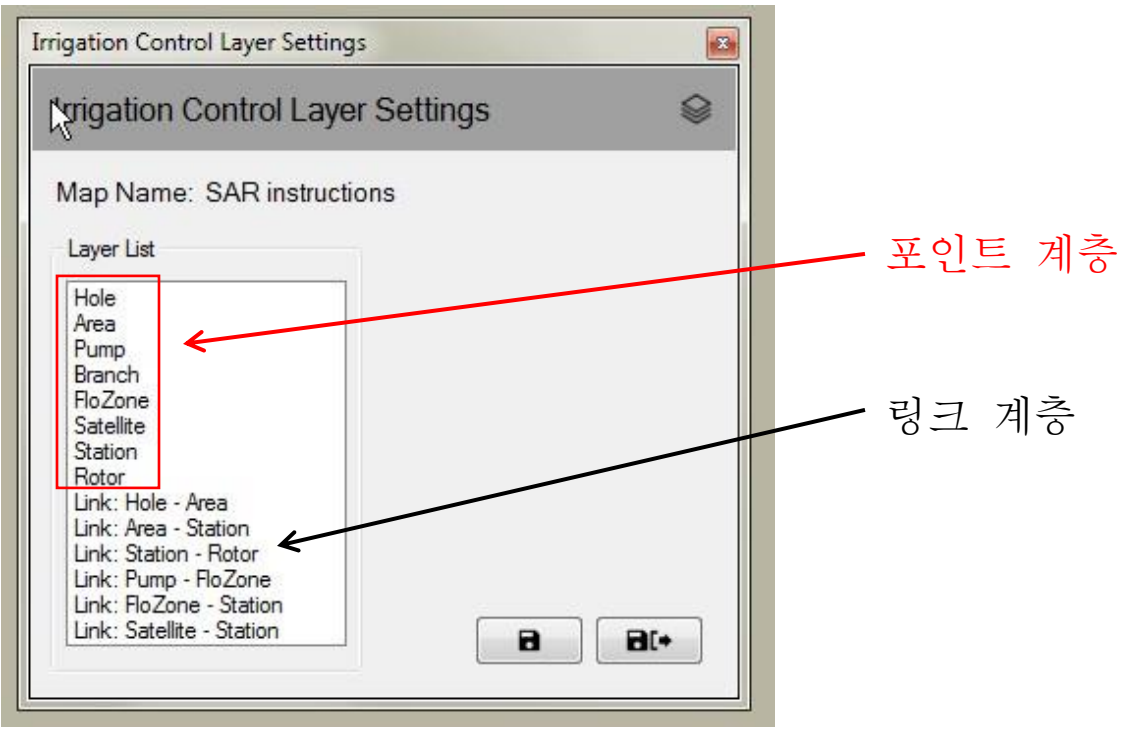

### <span id="page-9-0"></span>포인트 계층

포인트 관개 제어 계층은 스테이션이나 위성과 같이 맵에서 개체들의 외형을 변경할 수 있도록 합니다. 개체가 맵에 표시되도록 선택하면, 마우스를 사용하여 맵에서 해당 지역의 관개를 관찰, 편집, 제어하는 관개 제어 부호들과 연동시킬 수 있습니다.

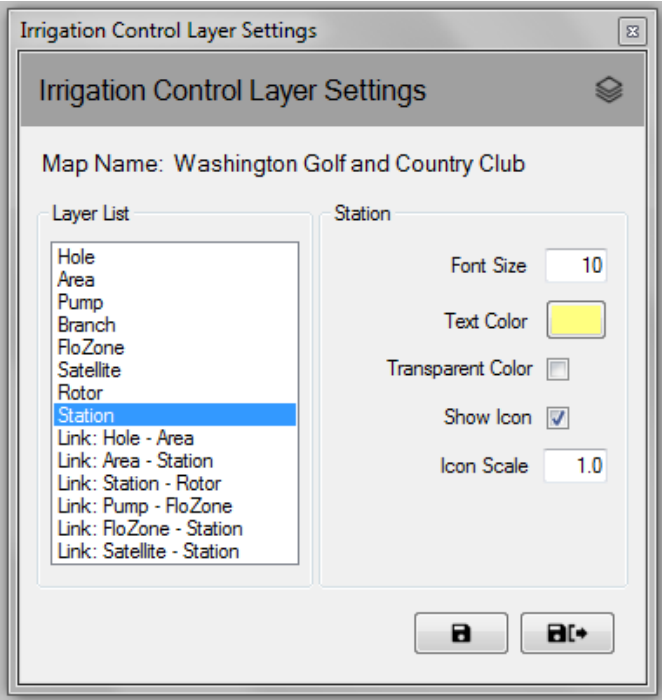

### <span id="page-9-1"></span>링크 계층

링크는 맵에 있는 2개의 관개 개체들 간의 관계를 보여줍니다. 예를 들어, 스테이션 부호를 스테이션이 속한 영역 부호에 연동시키기 위해 링크를 사용할 수 있습니다.

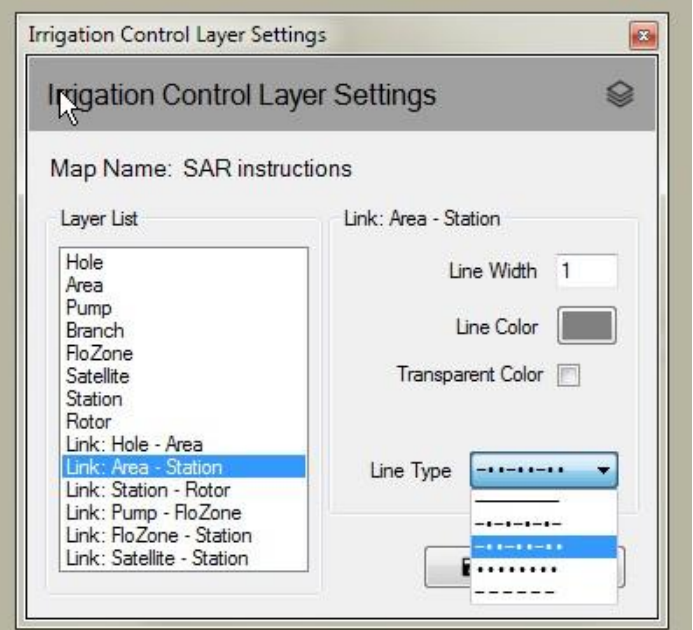

관개 제어 계층이 항상 표시되는 것은 아닙니다. 계층들은 줌 단계를 증가시켜 맵을 확대함에 따라 자동으로 보여질 수 있습니다. 마찬가지로, 계층들은 맵을 축소함에 따라 점차적으로 사라질 수 있습니다. 이러한 기능은 축소 시, 맵의 몇몇 부호에 대한 세부사항만을 보여주며 맵에서 원하는 영역을 확대시켰을 경우 더 많은 세부사항을 확인할 수 있도록 합니다.

### <span id="page-10-0"></span>맵 설정

맵 설정은 맵에 표시하고자 하는 관개 제어 부호들을 선택하고 관리할 수 있도록 합니다. 또한 맵 설정은 다음 항목들을 규정할 수 있도록 합니다: 배경 맵 색상, 기본 혹은 사용자 설정 범위(맵에 대한 기본 줌 단계), 전체 아이콘 크기(모든 맵 개체들에 대한 아이콘 크기). 맵 설정 프롬프트 화면은 맵 메뉴 바를 클릭하여 활성화시키며 맵 설정 프롬프트 화면은 맵 설정 의 선택을 통해 표시됩니다.

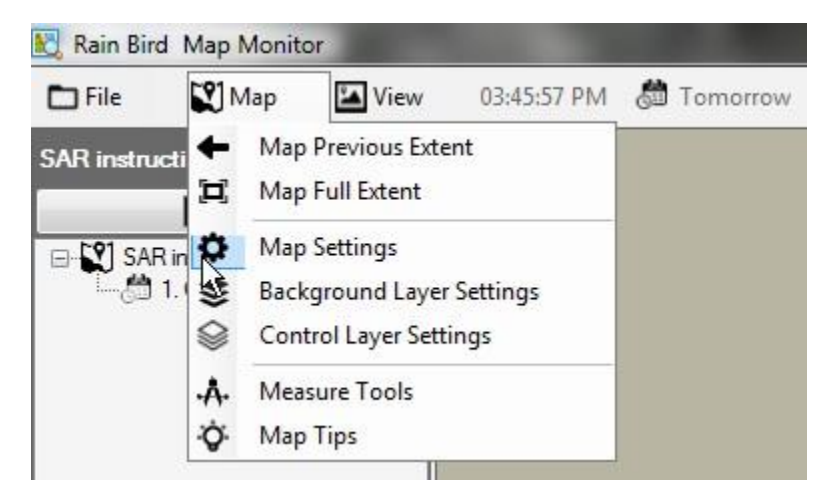

### <span id="page-10-1"></span>관개 제어 부호

아이콘 부호들은 맵의 관개 제어 개체들을 표시하기 위해 사용됩니다. 이곳에 관개 제어 개체들에 대한 몇몇 일반적인 부호들이 있습니다.

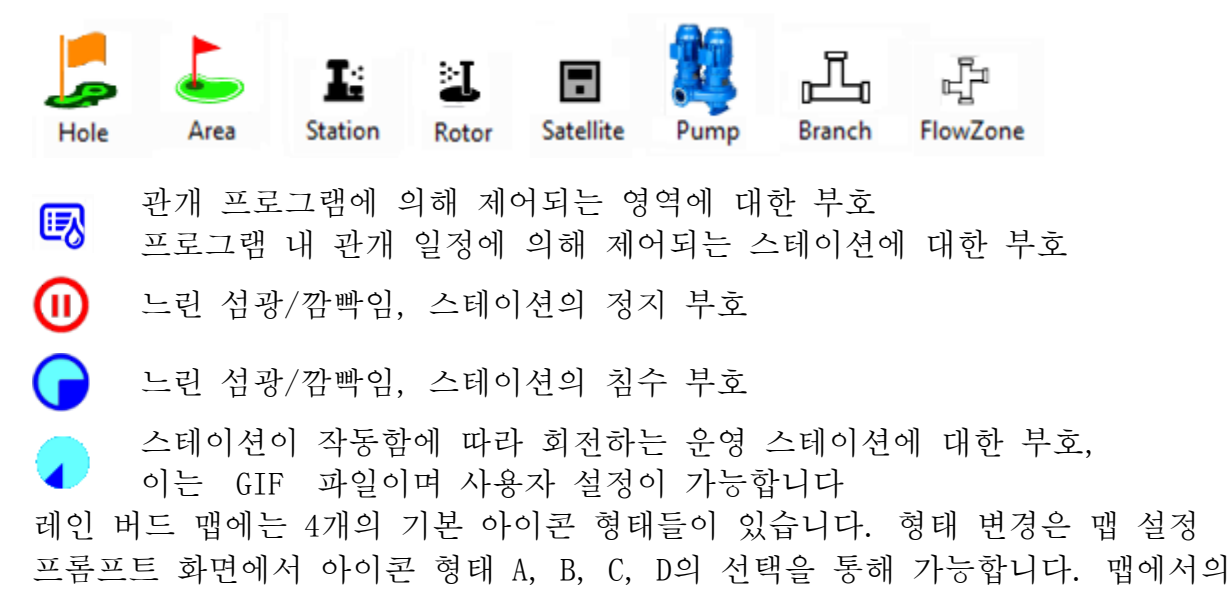

아이콘 형태 미리보기는 설정된 부호를 선택한 후 '저장' 버튼을 눌러 확인하실 수 있습니다. 원하는 설정 내용을 선택한 후, 선택 사항의 실행을 위해 '저장 및 종료'를 누릅니다.

또한 레인 버드 맵은 사용자 설정 PNG나 GIF 파일들로 맵의 관개 제어 개체 아이콘들을 설정할 수 있는 기능을 제공합니다. 필요할 경우, 맞춤 아이콘 제작이나 사용에 대한 세부 사항은 레인 버드 판매회사나 레인버드 GSP에 문의하시기 바랍니다.

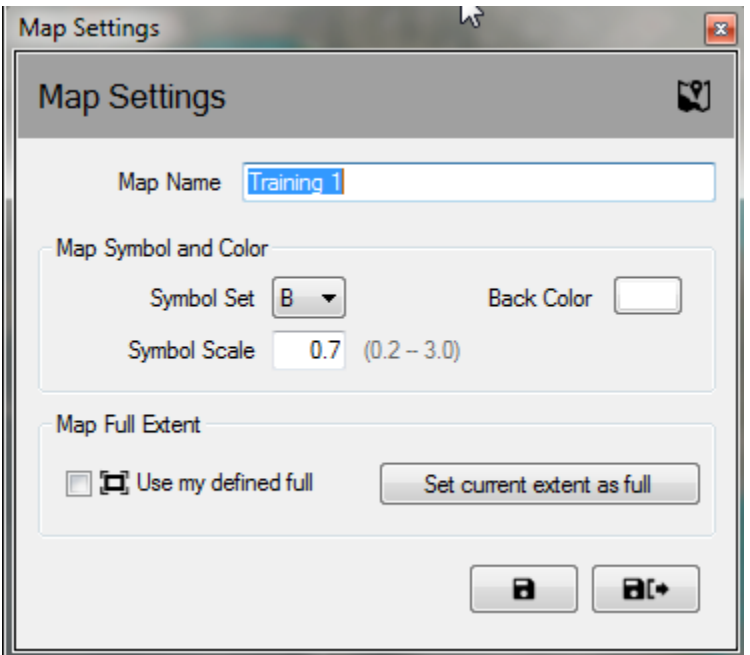

비고: 맵에서 레인버드 맵 디자이너를 통해 제어 부호들에 대한 지리적 위치의 배열이나 이동이 가능합니다. 본 모드는 파일 메뉴를 클릭한 후 '맵 디자인'을 선택하여 사용할 수 있습니다.

## <span id="page-12-0"></span>프로그램 운영 / 편집 모드

맵 모니터 애플리케이션에서, 프로그램 트리 뷰는 기존 프로그램의 운영과 편집을 위한 '운영 모드'와 새로운 프로그램을 편집하거나 제작하는 '편집모드'에서 운영될 수 있습니다. '편집모드'에서 사용자들은 표준 프로그램이나 Quick-Irr 프로그램을 맵 창에서 바로 만들 수 있습니다. 사용자들은 프로그램 트리 창의 윗 부분에 표시되는 모드 아이콘을 클릭하여 모드를 변환할 수 있습니다.

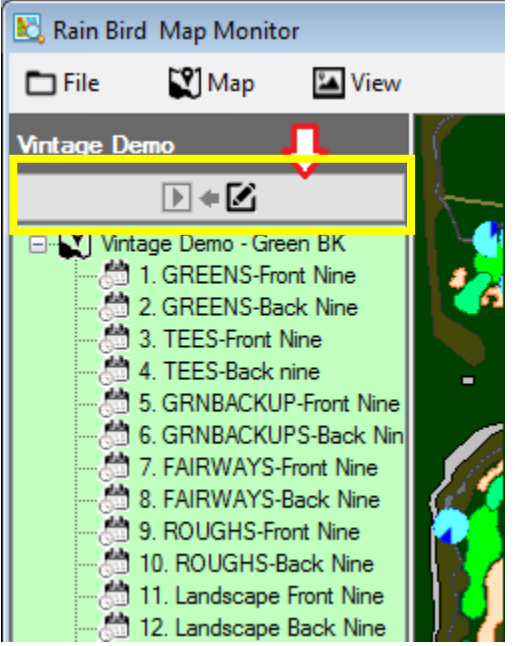

프로그램 트리 뷰의 프로그램을 우클릭 하면 운영이나 편집 모드에서 사용 가능한 실행 메뉴가 표시됩니다. 운영이나 편집 모드에서 사용 가능한 프로그램 행동의 예시는 아래와 같습니다.

운영 모드 제어 메뉴 뷰 TRE TRE 편집 모드 제어 메뉴 뷰

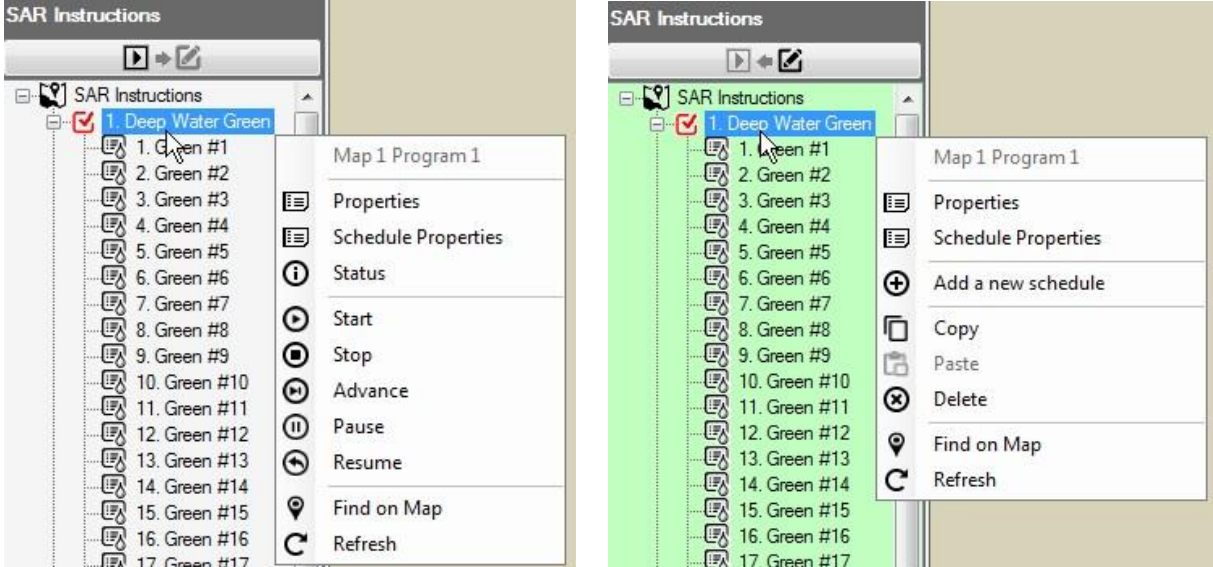

#### <span id="page-13-0"></span>운영 모드

프로그램 '운영 모드' 트리 뷰 배경은 맵이 운영 중일 경우 흰색으로 나타납니다. 사용자들은 프로그램 특성의 확인이나 조정, 프로그램이나 일정의 시작, 종료, 중단, 재개가 가능합니다.

시스템 종료 제어, 순서나 주기 및 침수 제어와 같은 시스템 제어 특성 뿐만 아니라 프로그램 시작 시간은 특성 하위 메뉴에서 변경 가능합니다. 변경 사항은 스테이션 특성 하위 메뉴가 선택된 상태에서 저장이나 저장 & 종료를 선택하면 데이터베이스에 바로 저장됩니다.

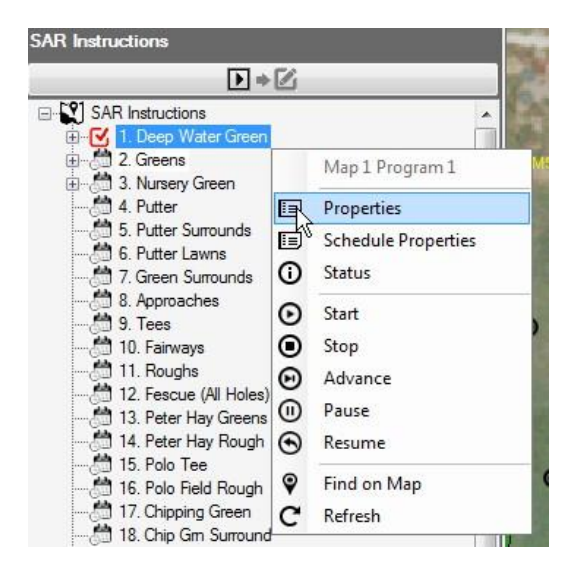

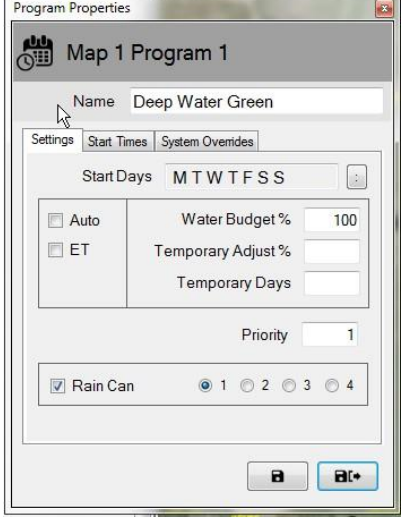

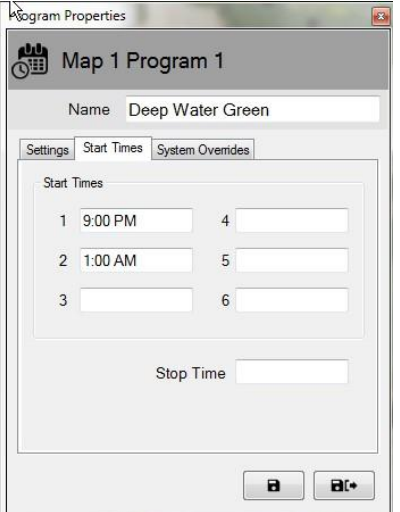

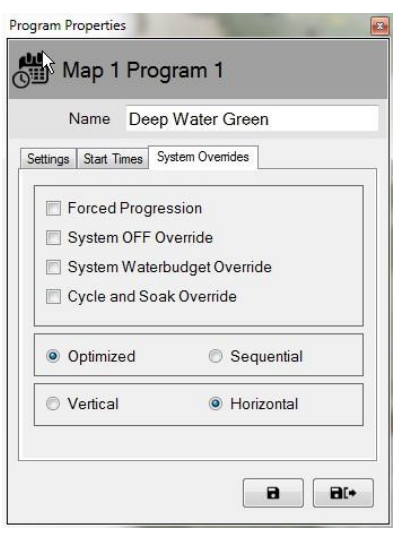

#### <span id="page-14-0"></span>활성 프로그램 상태

맵 모니터 애플리케이션에서, 활성 프로그램이나 일정의 운영, 중단, 대기가 가능합니다. 활성 상태는 다른 색상을 통해 시각적으로 표시됩니다: 물색/연한 파랑 - 운영이나 활성화; 노랑 - 대기(플로우 매니저에서 리소스들이 사용 가능할 때까지); 산호색 - 정지됨. 아래는 활성 프로그램 '3. 에서 확인할 수 있는 시각적 표시의 예이며 TEES-Front Nine과 이는 아래에 보여지는 일정과 관련이 있습니다.

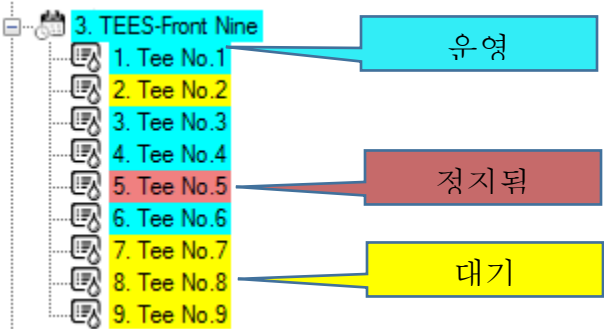

#### <span id="page-14-1"></span>편집 모드

프로그램 트리 뷰가 '편집모드'에 있을 때, 트리 뷰의 배경은 연한 녹색이 됩니다. 이는 본 화면을 통해 프로그램들이 편집될 수 있다는 것을 시각적으로 알려줍니다. '편집모드'에서 사용자들은 프론트-오피스 프로그램 상세 메뉴에서와 같이 프로그램이나 일정을 제작, 복사, 삭제할 수 있습니다.

사용자들은 프로그램 트리 뷰 편집 모드를 통해 맵에서 직접적으로 새로운 프로그램과 일정을 만들 수 있습니다. 프로그램을 만들기 전, 프로그램 세부 사항, 스테이션 세부 사항, QuickIRR, 코스 모니터를 위한 프론트 오피스 화면이 닫아져 있는지 확인하시기 바랍니다. 새로운 프로그램의 제작을 위해, 프로그램과 관련된 코스명을 선택하고 마우스 우측 버튼을 클릭하여 실행 메뉴를 불러오십시오. 다음으로, 만들고자 하는 프로그램 유형, QuickIRR, 표준 프로그램을 좌클릭 하십시오. QuickIRR을 선택할 경우, QuickIRR 메뉴가 표시되며 사용자들은 프론트 오피스와 동일한 방식으로 프로그램을 만들 수 있습니다.

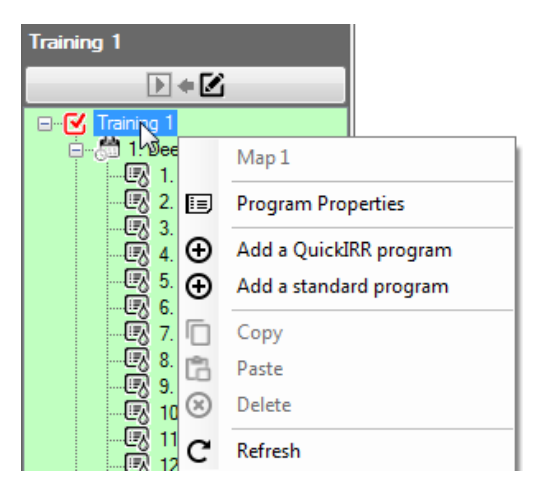

표준 프로그램 제작은 몇 가지 간단한 단계들을 포함합니다. 사용자들은 표준 프로그램 선택 후 곧바로 프로그램명을 입력하고 저장 & 종료합니다. 새로운 프로그램은 프로그램 트리 뷰에 나타납니다.

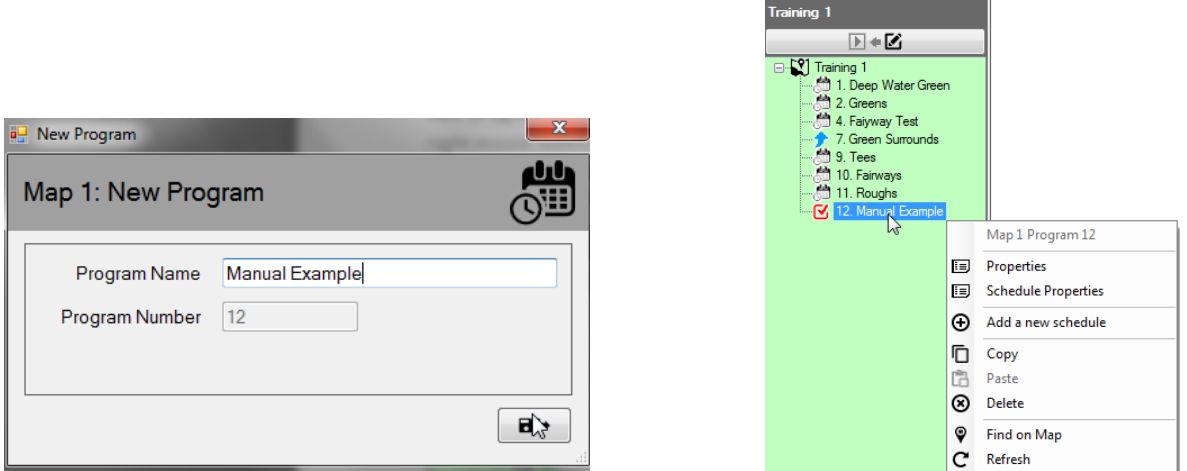

다음으로 새 프로그램을 선택한 후 우클릭 하여 실행창을 열고 '새로운 일정 추가'를 선택합니다. 사용자들은 '새로운 일정 추가' 선택 후 곧바로 일정명을 입력하고 저장 & 종료합니다. 새로운 일정은 프로그램 트리 뷰에 나타납니다. 일정에 좌클릭을 하여 새로운 일정을 선택하는 것을 권장하며 빨간색 체크 마크 박스가 새로 만들어진 일정 옆에 보여집니다.

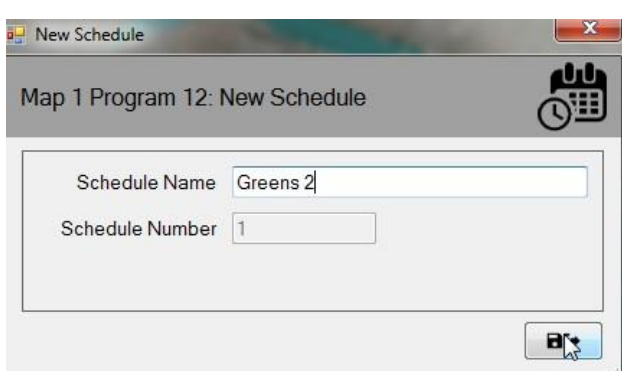

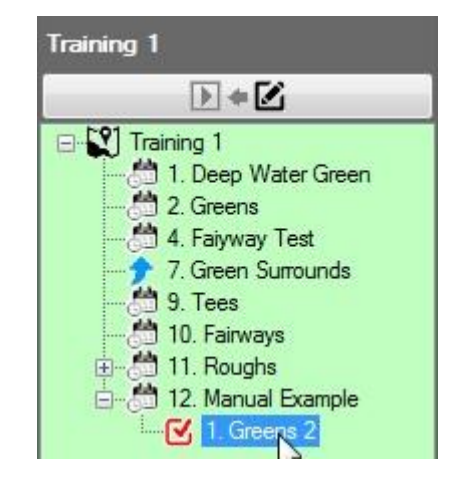

선택된 새로운 일정과 함께 'CTRL' 키를 계속 누른 상태에서 맵 상에서 일정에 추가하고 싶은 스테이션을 선택하고 원하는 스테이션을 만들어진 일정에 나타날 순서대로 좌클릭합니다. 선택 시, 빨간 색 체크 박스가 스테이션 옆에 나타납니다. 모든 스테이션들을 선택한 후, 선택된 스테이션 중 일부에 우클릭을 하고 '일정 추가'를 선택합니다. 메뉴는 스테이션들이 추가되었을 때 프로그램 트리 뷰에서 어떠한 프로그램이 선택 되었는지를 보여줍니다.

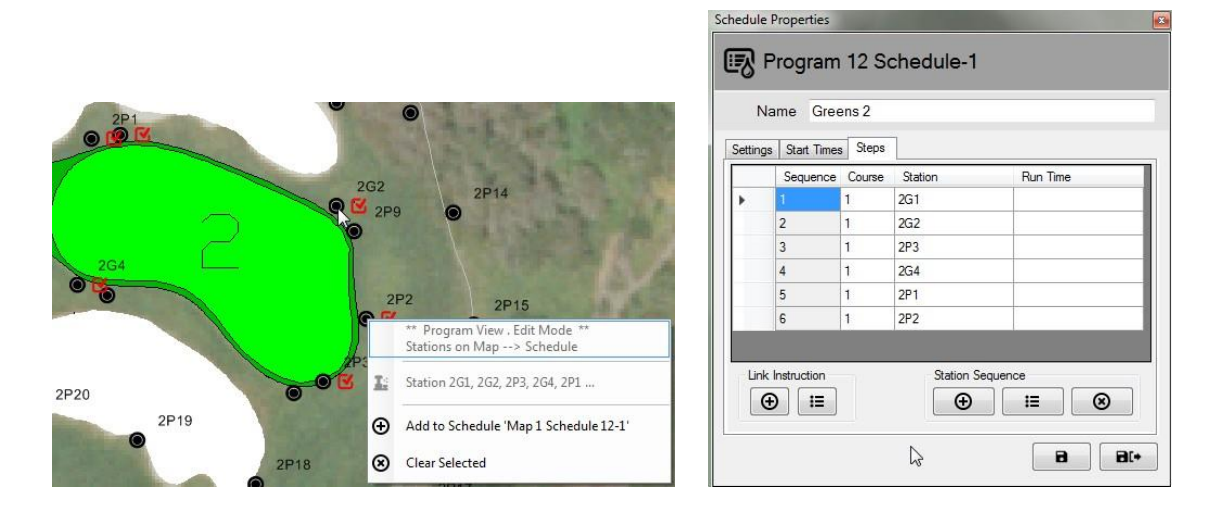

사용자들은 일정 특성 확인 및 '단계' 탭의 선택을 통해 스테이션과 작업 순서를 확인할 수 있습니다. 비고: 런 타임 란이 비어있을 경우(위의 경우와 같이), 이는 스테이션들이 프론트 오피스의 각 스테이션에 규정된 기본 스테이션 실행 시간으로 운영됨을 보여줍니다.

#### 편집 모드와 관련된 추가 정보:

1: 맵-디자이너 뷰에서, 프로그램 트리 뷰는 편집 모드에서만 작동합니다.

2: 소프트웨어는 맵 모니터 / 디자이너 뷰 및 프론트 오피스에서의 동시적인 관개 프로그램 제작을 지원하지 않습니다.

3: 사용자들이 중앙-제어 시스템에서 프로그램을 삭제하고자 할 경우, 이는 맵 상에서도 가능합니다. 우선 프로그램이 '활성화'되거나 운영 중이지 않는지 확인한 후 삭제하면 됩니다. 프론트 오피스에서나 맵 모니터를 통해 프로그램을 삭제할 경우, 이는 데이터베이스에서 영구적으로 삭제되오니 주의하십시오.

4: 프로그램이 운영 중이거나 데이터베이스에서 삭제될 경우, 프로그램 및 이것의 실행 내용은 더 이상 프로그램 트리 뷰에 나타나지 않습니다. 하지만, 시스템에서 계속적으로 실행 중이며 이것의 실행 내용은 프로그램이 종료될 때까지 맵 상에 그리고 운영 과정 중에 활성화 상태로 남아 있습니다.

## <span id="page-17-0"></span>임시 조정

레인 버드 맵 모니터는 사용자들이 맵 상에서 직접적으로 또는 트리 뷰를 통해 프로그램, 일정, 스테이션을 임시적으로 조정할 수 있도록 합니다(영역 뷰나 프로그램 뷰를 통해).

### <span id="page-17-1"></span>트리 뷰에서의 조정 상태

프로그램, 일정, 스테이션이 임시적으로 조정될 경우, 트리 뷰의 해당 노드에 있는 화살표는 조정 상태를 보여줍니다.

임시 감소 혹은 감소된 급수: 임시 조정 값은 최저 값 혹은 기본 운영 J 값에서 감소됩니다.

임시 증가 혹은 증가된 급수: 임시 조정 값은 최저 값 혹은 기본 운영 ◆ 값 이상으로 증가됩니다.

아래의 스크린 샷은 프로그램 트리 뷰의 임시 프로그램 및 일정 조정 상태 그리고 영역 트리 뷰의 임시 스테이션 조정 상태에 대한 시각적 표시 내용을 보여줍니다.

#### 프로그램 트리 뷰 영역 트리 뷰

<span id="page-17-2"></span>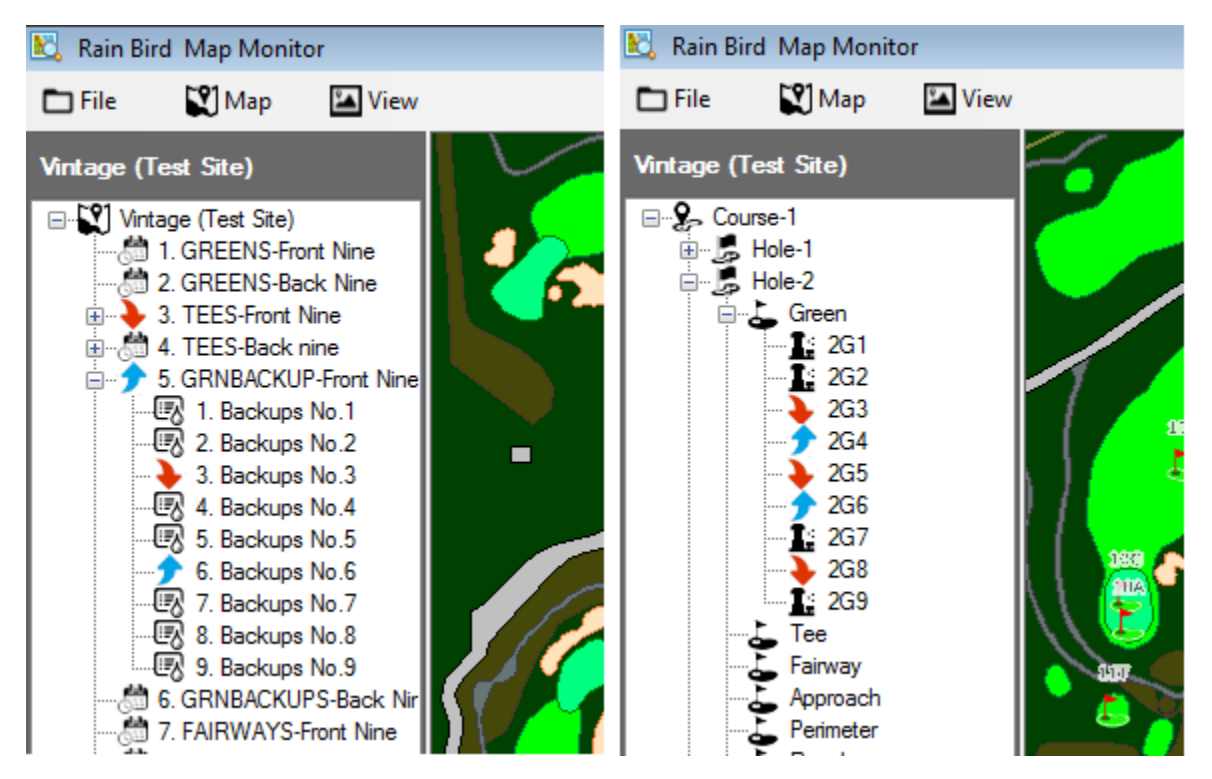

#### 임시 프로그램 / 일정 조정 수행:

프로그램 트리 뷰에서의 임시 프로그램 조정 역시 빠르고 쉽습니다.

프로그램 트리 뷰에서, 임시 조정을 수행할 프로그램을 찾습니다. 프로그램 명을 우클릭하고 프로그램 특성 하위 메뉴에 불러올 '특성'을 선택합니다. 프로그램 특성 하위 메뉴에서; 임시 조정 % 박스 및 임시 조정 기간 박스에 원하는 조정 내용을 입력합니다.

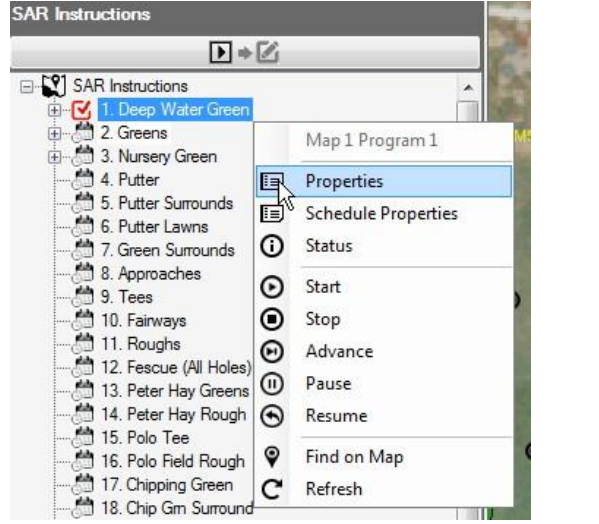

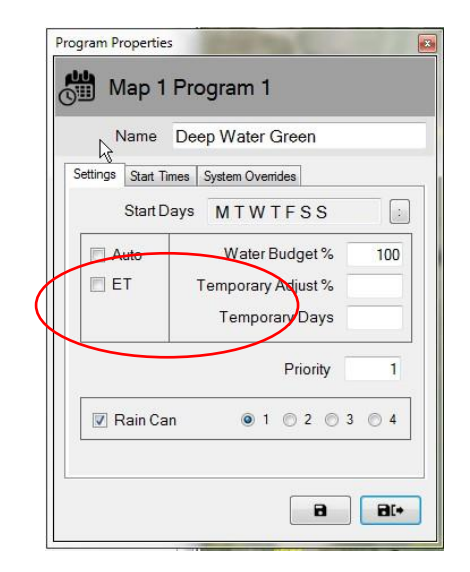

비고: 임시 프로그램 조정 내용을 제거하기 위해, 프로그램 특성 하위 메뉴 불러오기와 같은 과정을 수행합니다. 창이 열리면, '임시 조정 기간'박스에 영(0)을 입력하고 저장이나 저장 & 종료 버튼을 누릅니다. 이러한 조정 내용들은 프론트 오피스에서도 설정이 가능합니다.

#### <span id="page-18-0"></span>임시 스테이션 조정 수행:

맵 애플리케이션에서의 임시 스테이션 조정은 빠르고 쉽습니다; 조정하고자 하는 스테이션에 대한 맵 개체, 아이콘, 부호를 찾기만 하면 됩니다.

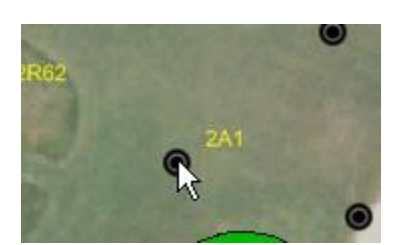

스테이션 아이콘을 우클릭하고 제어 메뉴에서 스테이션 특성 하위 메뉴에 불러올 '특성'을 선택합니다. 스테이션 특성 하위 메뉴에서; 원하는 조정 내용 임시 조정 % 및 임시 조정 기간에 설정합니다. 이러한 변경 사항들은 스테이션 특성 하위 메뉴에서 저장이나 저장 & 종료를 선택하면 곧바로 데이터베이스에 입력됩니다. 또 다른 방법은 뷰 트리에서 영역 뷰를 열고 원하는 스테이션을 찾아 조정하는 것입니다. 여기서 우클릭을 하여 맵을 통한 것과 같은 방식으로 특성 하위 메뉴를 엽니다.

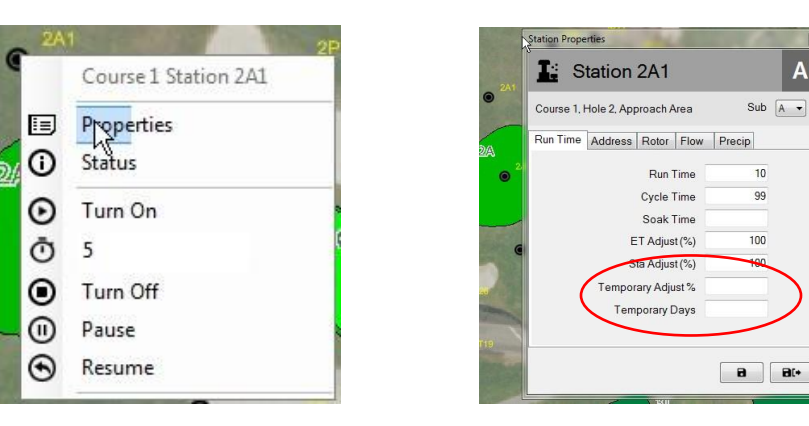

스테이션 특성 하위 메뉴는 영역, 플로우, 위성 트리 뷰를 통해서도 트리를 스테이션 단계까지 내려주어 접근이 가능하며 이후 원하는 스테이션을 찾습니다.

 $\overline{A}$ 

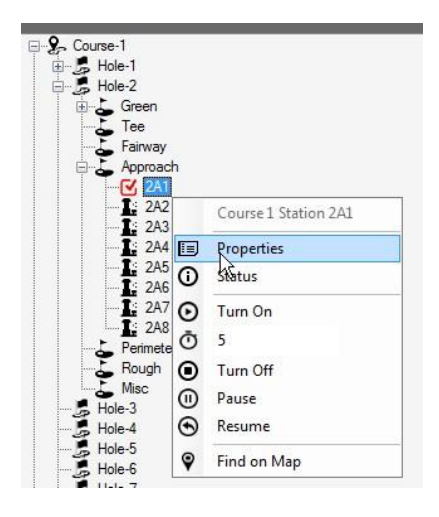

비고: 설정한 임시 조정 내용을 제거하기 위해, 스테이션 특성 하위 메뉴 불러오기와 같은 과정을 수행합니다. 창이 열리면, 단순히 '임시 조정 기간'박스에 영(0)을 입력하고 저장이나 저장 & 종료 버튼을 누릅니다. 프론트 오피스에서도 코스 모니터 화면이나 스테이션 세부 사항 화면을 통해 이를 조정할 수 있습니다.

#### <span id="page-19-0"></span>맵 상의 조정 상태 표시

스테이션에 임시 스테이션 조정 내용이 적용되면, 맵 상에 나타나는 해당 부호는 기본 색상으로 변경됩니다. 이는 조정 내용에 따라 달라집니다. 다음 색상들을 사용하여 개별 스테이션에 적용된 조정 내용을 시각적으로 표시합니다.

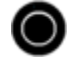

일반 급수(관수): 임시 조정 없음.

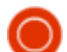

급수(관수) 감소: 임시 조정 값이 기본 값 이하입니다.

 $\bigcirc$ 급수(관수) 증가: 임시 조정 값이 기본 값 이상입니다.

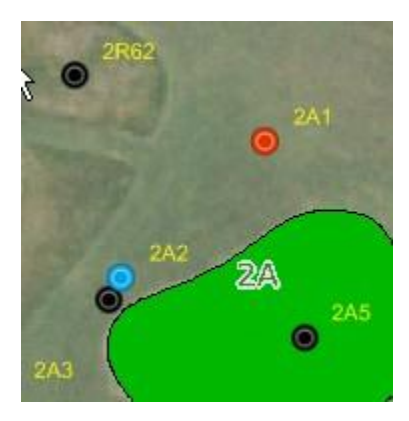

비고: 예를 들어, 맵 아이콘은 ●, ▲ 또는 맞춤 아이콘으로 맵 설정 메뉴에서 설정한 맵 부호에 따라 다를 수 있습니다.

## <span id="page-20-0"></span>맵 상에서 스테이션에 대한 수동 조작

사용자들은 맵 상에서 직접적으로 스테이션을 수동 조작할 수 있습니다. 수동 조작은 영역 뷰에서의 관리가 가장 쉽기는 하지만, 다른 뷰 들에서도 수행이 가능합니다. 원하는 스테이션을 우클릭하여 하위 메뉴가 나타나도록 하고 운영 시간(분),(아래의 예시 3)을 지정한 후 '작동'을 선택하여 단일 스테이션을 수동으로 작동시킵니다. 작동 중인 스테이션을 지정한 후 '끄기'를 선택하여 스테이션을 중단시킵니다.

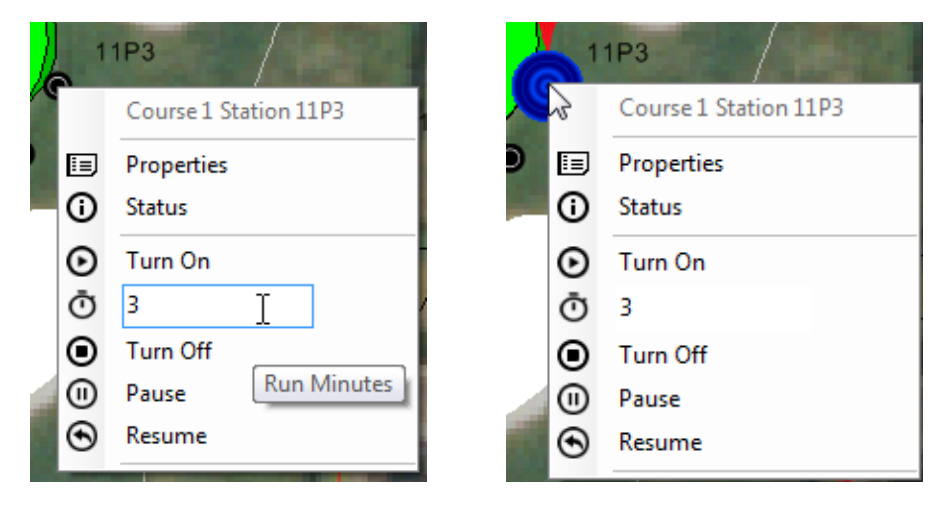

전체 영역의 스테이션을 켜는 것도 간단합니다. 영역 마커를 선택하여 영역에 대한 하위 메뉴를 불러온 후 운영 시간(분)을 선택한 후 영역을 켬 상태로 바꿔줍니다. 영역 활성화와 함께 사용자들은 활성 스테이션을 우클릭하거나 영역 마커를 우클릭하여 전체 영역에 대한 동일한 행동을 통해 개별 운영 스테이션을 중단 혹은 정지시킬 수 있습니다.

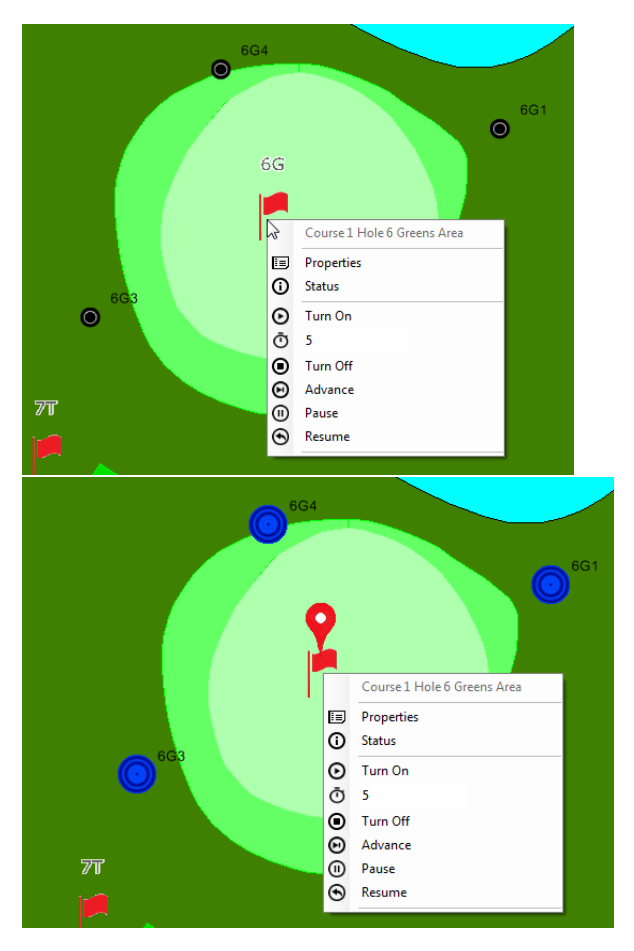

영역 내 여러 스테이션의 작동은 CTRL 키를 계속 누른 상태에서 사용자가 활성화 시키고자 하는 개별 스테이션을 선택하여 실행시킬 수 있습니다. 비고: 단일 영역에서 스테이션만 동시 활성화를 수동으로 선택할 수 있습니다. 여러 영역에 위치한 스테이션들은 개별적으로 선택, 작동시켜야만 합니다. 예를 들어, 사용자가 그린 영역에 있는 세 개의 스프링쿨러와 어프로치 영역에 있는 두 개의 스프링쿨러를 작동시키고자 할 때, 세 개의 그린 영역에 있는 스프링쿨러를 선택, 활성화 시킨 후 어프로치 영역에 있는 스테이션을 선택, 활성화시킵니다.

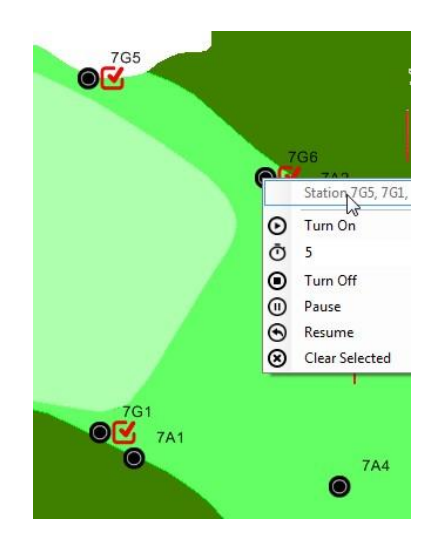

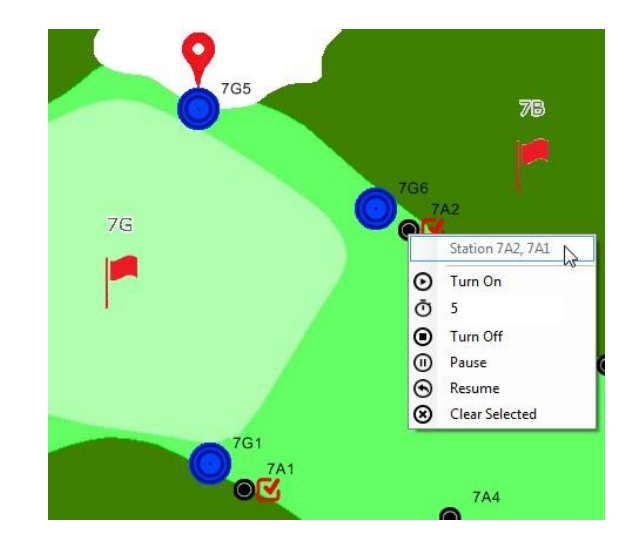

22

사용자가 부분 영역의 수동 관개를 중단시키고자 할 경우, 영역 마커를 선택한 후 각 영역을 개별적으로 '끄기'하는 것이 가장 쉬운 방법입니다.

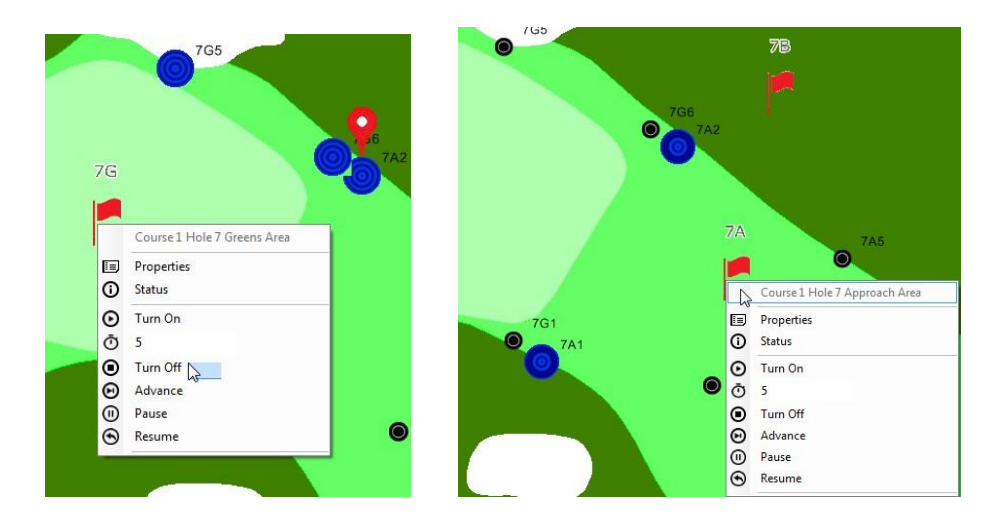

## <span id="page-22-0"></span>맵 측정 툴

맵 측정 툴을 불러오기 위해, 툴바에 있는 맵 메뉴를 검색합니다. 하위 메뉴에서 '측정 툴'을 선택한 후 이것의 작동을 변경할 수 있습니다.

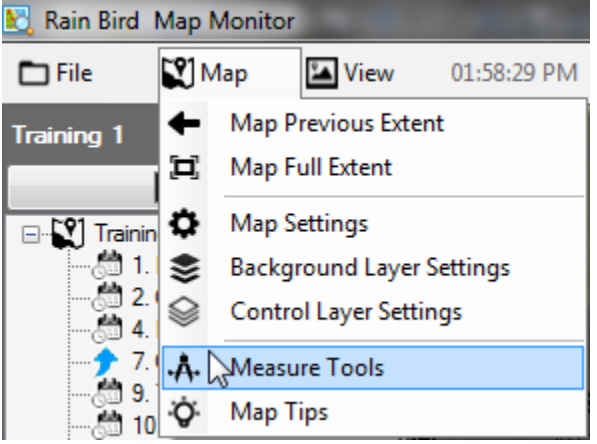

'측정 툴'이 활성화되어 있을 경우, 영역 뷰 내 모든 활성화 맵 개체들은 맵에서 확인할 수 있으며 트리 보기는 사라집니다. 활성 스테이션들은 맵에서 사라지지만 이들의 활동은 프론트 오피스에서 확인할 수 있습니다. 측정 툴바 역시 맵의 우측 상단 코너에 표시됩니다. 측정을 위해, 사용하고자 하는 측정 툴 바에서 측정 툴 버튼을 누릅니다.

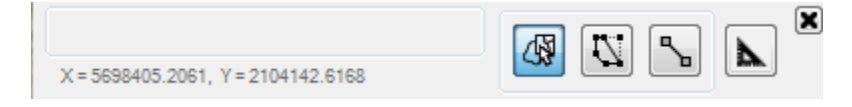

 $\mathbf{v}$ 

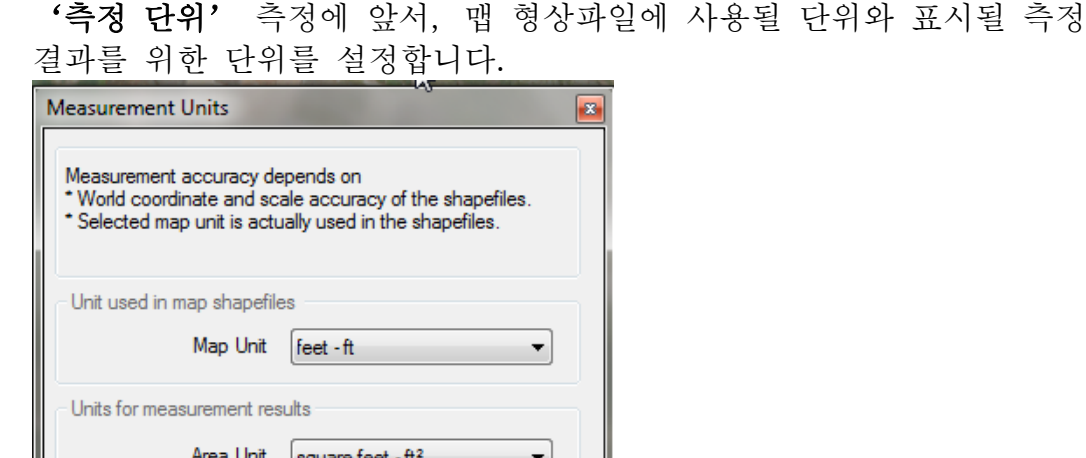

'World coordinate and scale accuracy of the shapefiles. \* Selected map unit is actually used in the shapefiles.  $\blacktriangledown$ Area Unit | square feet - ft<sup>2</sup> ۳ Distance Unit | feet - ft **+** at.

₩

'측정을 위한 영역 선택' 형상-계층 측정: 맵이 형상파일 계층(예: green.shp)을 사용할 경우, 마우스 포인터를 원하는 계층으로 옮기고 우클릭을 통해 제어 하위 메뉴를 표시합니다. 형상파일 계층의 단일 영역이나 전체 영역을 측정할 수 있습니다. 측정 결과는 측정된 영역과 측정 툴바에 나타납니다.

 $\overline{\mathbf{x}}$ 

'측정을 위한 영역 설정': 마우스 왼쪽 버튼을 통해 측정하고자 하는  $\left| \mathcal{L} \right|$ 영역 주위를 클릭합니다. 원하는 지점에서 좌클릭으로 시작하여 해당 영역 지정 후 마우스 포인터를 클릭합니다. 더블 클릭을 통해 지정과 측정을 종료하고 결과는 영역 및 측정 툴바 모두에 나타납니다. ESC 키를 눌러 현재 지정을 취소하고 맵에서 라벨을 제거합니다.

 $\mathbb{R}^{\mathbb{Z}}$ 

'측정을 위한 선 지정': 마우스 왼쪽 버튼으로 맵에서 거리 측정을 위한 두 지점을 클릭합니다. 원하는 시작 지점을 좌클릭 한 후 마우스 포인터를 다음 지점으로 옮깁니다, 그 다음도 같은 방식으로 수행합니다... 마지막 지점을 더블 클릭하면 선과 측정 툴바에 측정 결과가 나타납니다. ESC 키를 눌러 현재 지정을 취소하고 맵에서 라벨을 제거합니다.

- 비고: 측정 정확도는 측정된 형상파일이나 배경 계층의 월드 파일 좌표 및 크기 정확도에 따라 달라집니다.
- <span id="page-23-0"></span>• 선택된 맵 다위는 관련 형상파일과 일치해야 합니다.

# 맵 운영을 위한 조언

Τ

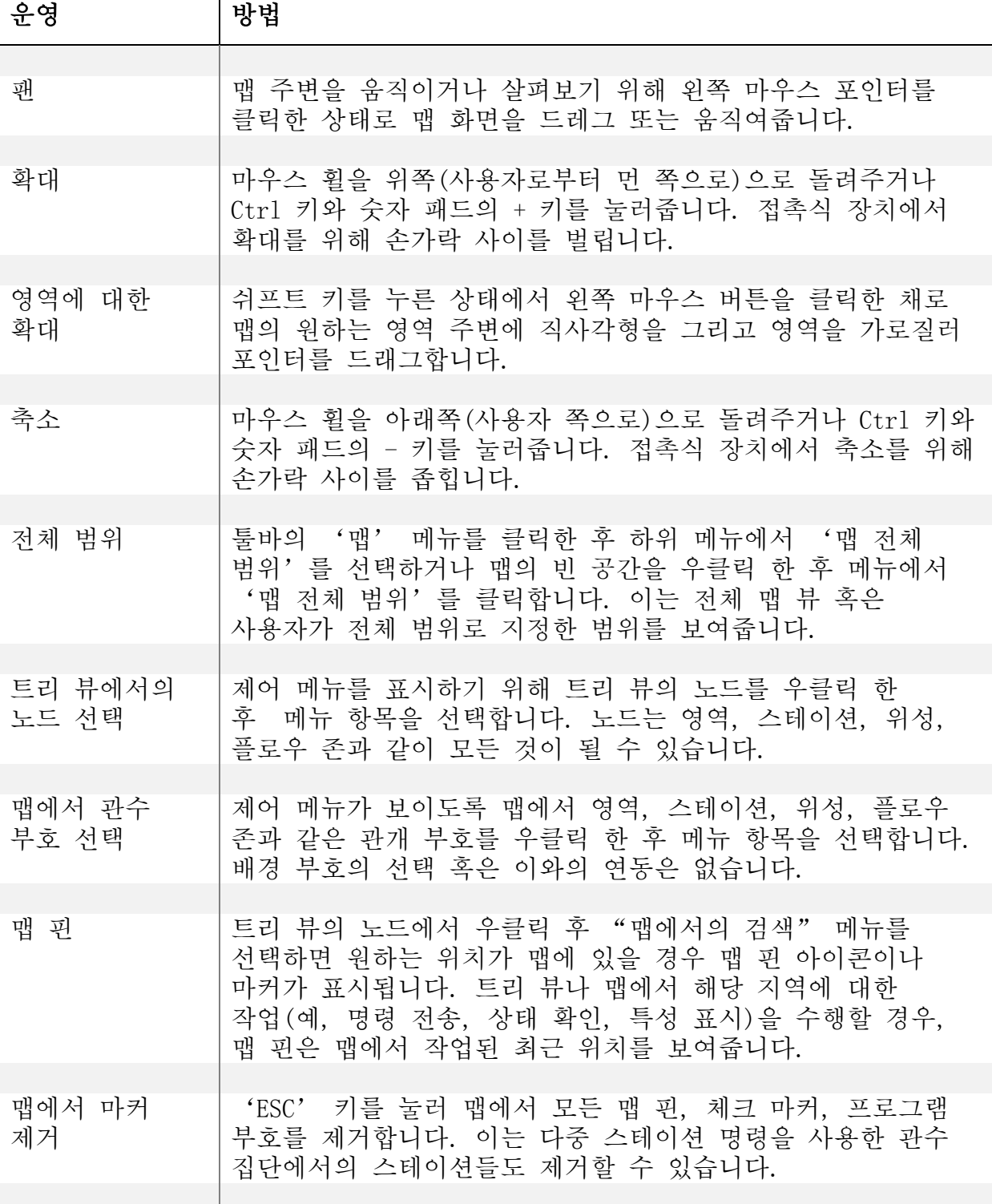

Т

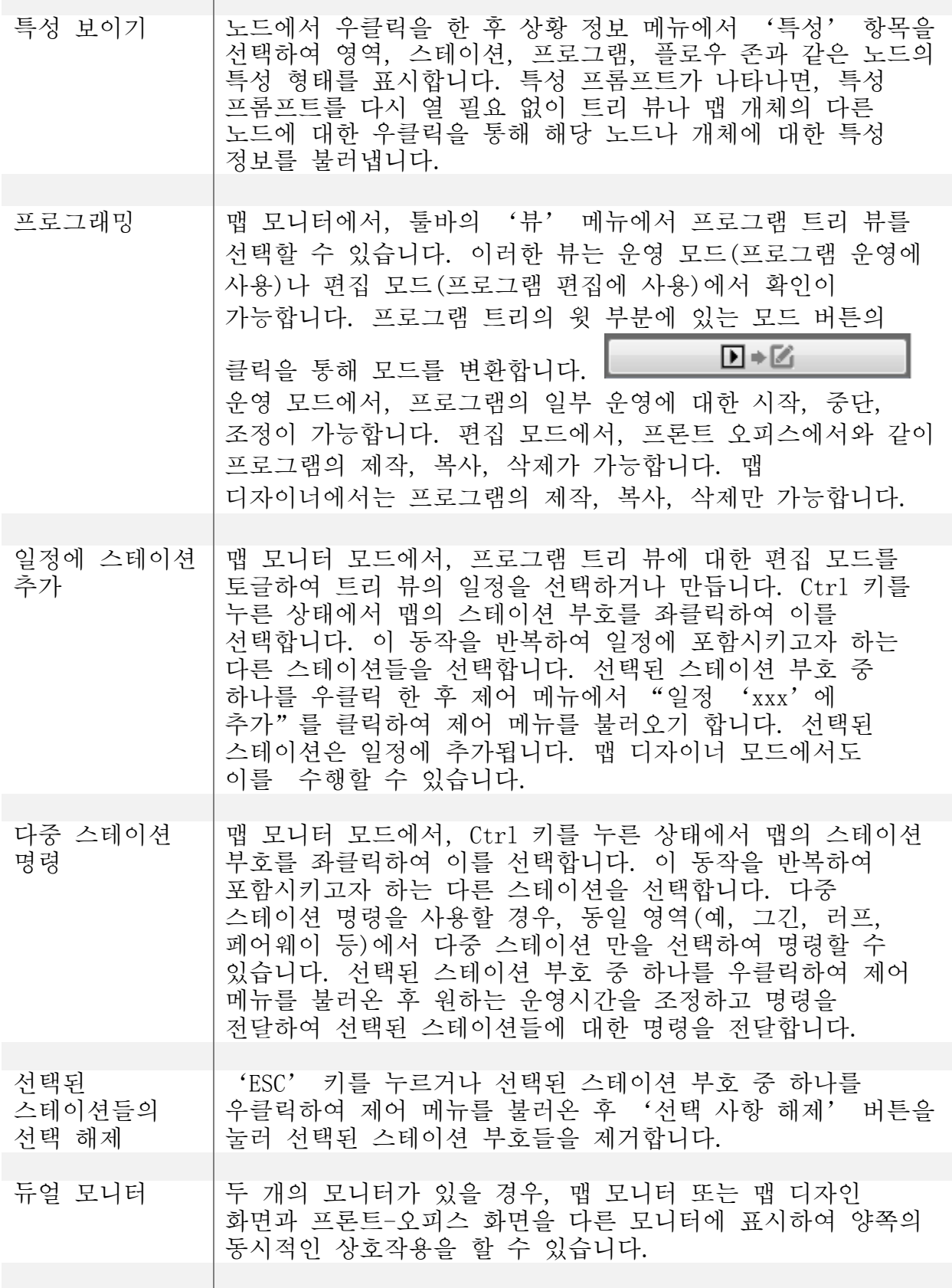

# <span id="page-26-0"></span>관수 부호 제작을 위한 팁

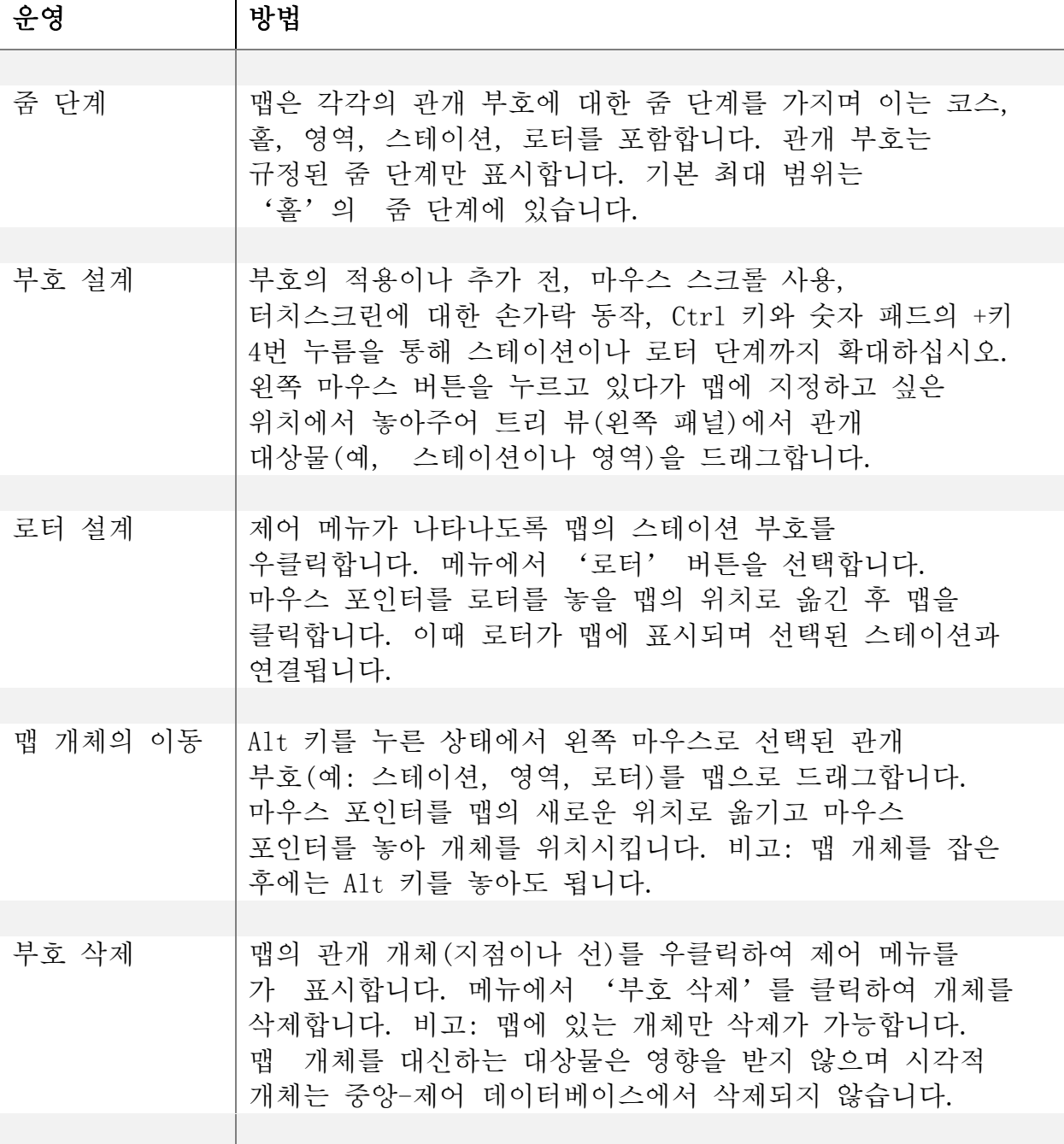